# **WFHOUND**

## How To Clear Snapshots

### Wi-Fi Hound 2.4 GHz & 5 GHz RF Spectrum Analyzer

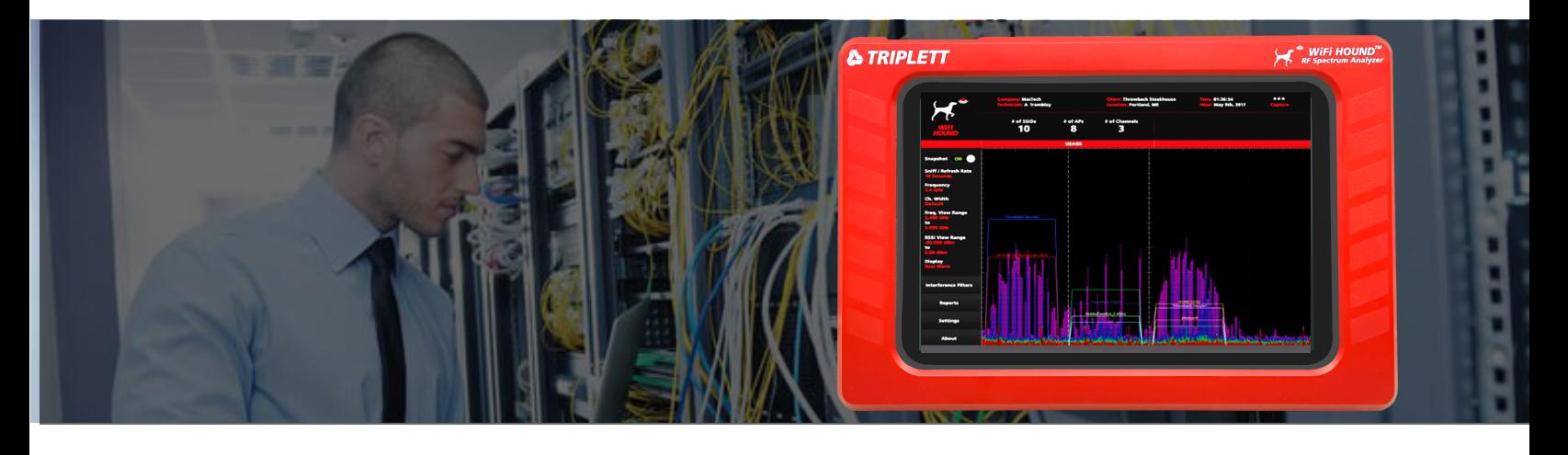

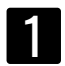

Swipe down in the upper left hand corner

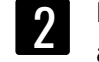

arrow, then select **Settings**<br>arrow, then select **Settings** Press the drop-down

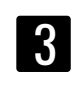

Witihin **Settings**, select **Storage Settings> Storage**

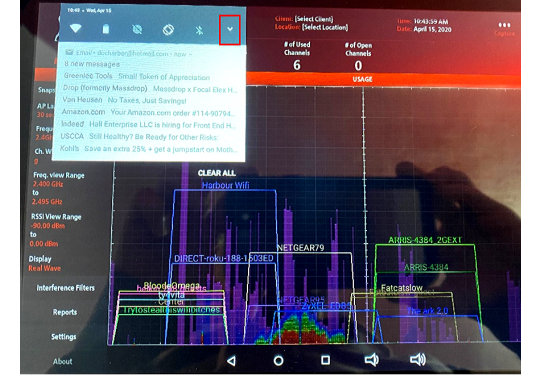

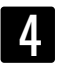

Witihin **Storage**, select **Images Settings> Storage > Images**

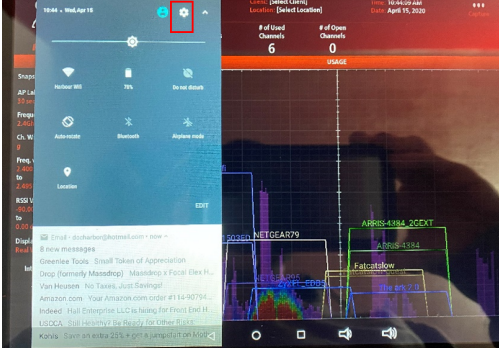

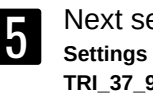

Next select, **TRI\_37\_98 Settings > Storage > Images >** 5 6 **TRI\_37\_98**

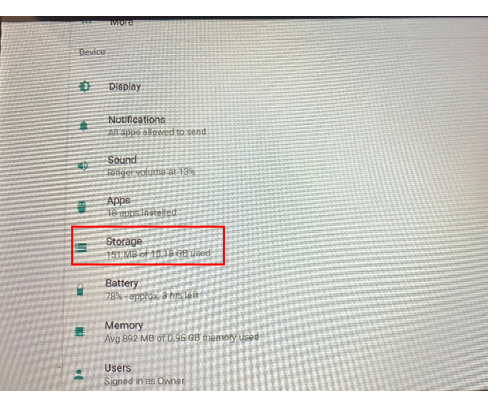

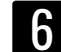

Witihin **TRI\_37\_98**, select **Android Settings > Storage > Images >**

**TRI\_37\_98 > Android**

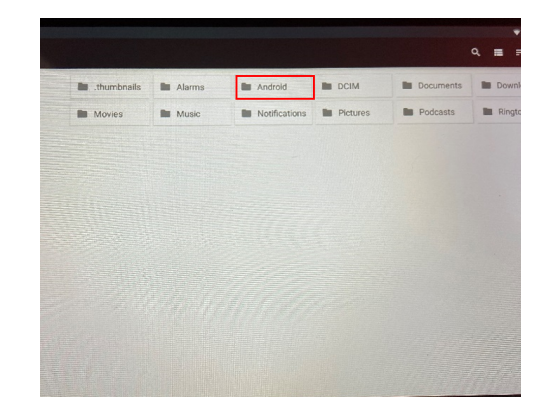

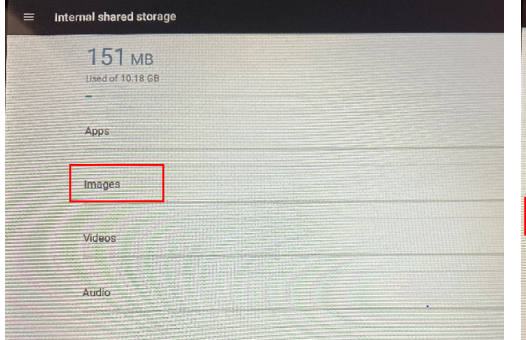

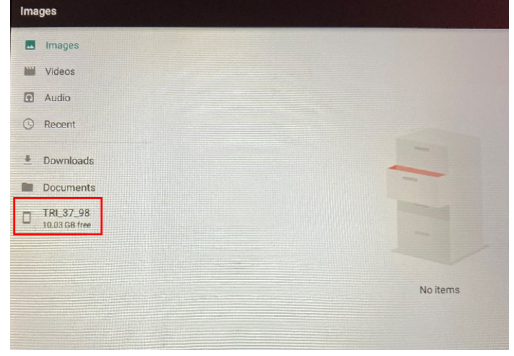

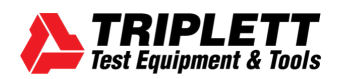

#### **support@triplett.com**

## How To Clear Snapshots

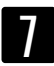

Witihin **Android**, select **Data Settings > Storage > Images >**

**TRI\_37\_98 > Android > Data**

a di

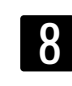

**B** Images

W Videos El Audio

C Repent

 $\overline{P}$  Downloads

**Documents**  $\Box$  TRL 37\_98

7 9 **Settings > Storage > Images >** Next select, **com.triplett TRI\_37\_98 > Android > Data > com.triplett**

**III** com.andro

 $\blacksquare$ 

 $n$ omedia

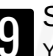

#### Select **Files**

You will get a listing of client setups as well as snapshots taken with no client setup. Select client name to enter that file to view saved snapshots **Settings > Storage > Images > TRI\_37\_98 > Android > com. triplett > Files**

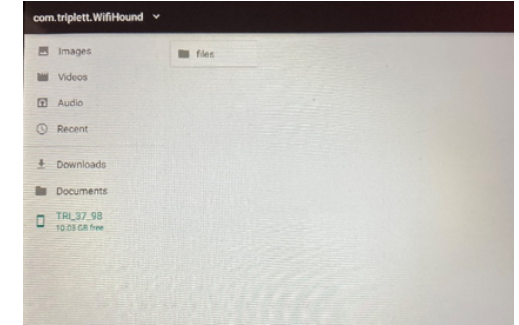

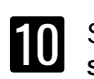

 $\bar{b}$  Dougla

**Bu** Docum

 $\Box$  TRL 37\_98

Select **Clients Settings > Storage > Images > TRI\_37\_98 > Android > com. triplett > Files > Clients**

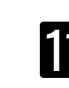

Here you will find all your<br>
snapshots. snapshots.

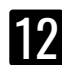

Press and hold one until it gets the check mark then select all the snapshots you want to delete and press the trash can in the upper right corner. Repeat this for each client saved here to clear out all snapshots.

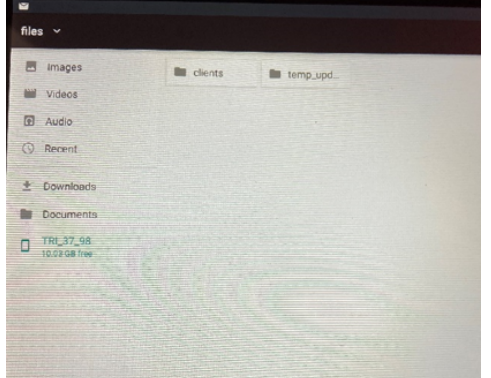

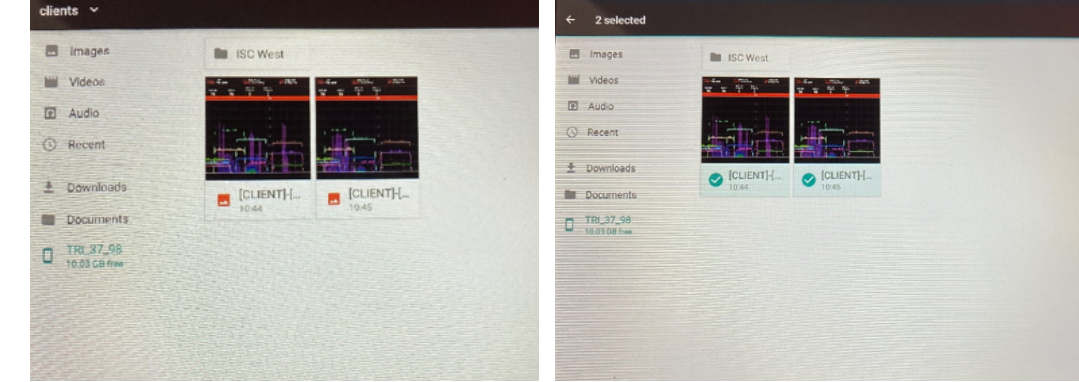

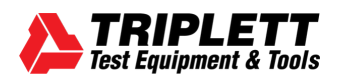